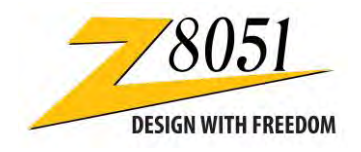

## **Thank you for purchasing the Z8051 On-Chip Debugger II Kit!**

### **Supported Operating Systems**

The Software and Documentation for this reference design supports Microsoft Windows 7 (32‐bit/64‐bit), Windows Vista (32‐bit/64‐bit) and Windows XP.

### **Download the Software for this Development Kit**

- 1. In a web browser, download the Z8051 Software and Documentation v2.2 or later from the Zilog Store. When the download is complete, unzip the file to your hard drive and double‐click to launch the installation file named **Z8051\_<version>.exe**.
- 2. From the main menu, select **Go to the installation page**; a Welcome screen will appear, as shown on the reverse side of this insert.
- 3. Observe the following installation guidelines, and follow the on-screen instructions for each:
	- Select **Zilog OCD + Samples + SDCC** if you do not have a Keil µVision4 IDE
	- Select **Zilog OCD + Samples + Keil uVision4 Debugging Support** if you have the Keil µVision4 IDE
	- Select **Zilog OCD** if you only plan to use the programming features and do not plan to perform any development
	- Select **All of the above** to install all files
- 4. After a successful installation, navigate to the documentation via the **Start** menu to **All Programs** → **Zilog Z8051 SW and Docs <version>** → **View Documentation** → **User Manuals** → **Z8051 On-Chip Debugger User Manual (UM0298)** to view how to use the Kit and software.

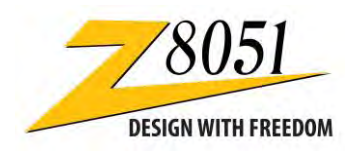

# **Thank you for purchasing the Z8051 On-Chip Debugger II Kit!**

### **Supported Operating Systems**

The Software and Documentation for this reference design supports Microsoft Windows 7 (32‐bit/64‐bit), Windows Vista (32‐bit/64‐bit) and Windows XP.

### **Download the Software for this Development Kit**

- 1. In a web browser, download the Z8051 Software and Documentation v2.2 or later from the Zilog Store. When the download is complete, unzip the file to your hard drive and double‐click to launch the installation file named **Z8051\_<version>.exe**.
- 2. From the main menu, select **Go to the installation page**; a Welcome screen will appear, as shown on the reverse side of this insert.
- 3. Observe the following installation guidelines, and follow the on-screen instructions for each:
	- Select **Zilog OCD + Samples + SDCC** if you do not have a Keil µVision4 IDE
	- Select **Zilog OCD + Samples + Keil uVision4 Debugging Support** if you have the Keil µVision4 IDE
	- Select **Zilog OCD** if you only plan to use the programming features and do not plan to perform any development
	- Select **All of the above** to install all files
- After a successful installation, navigate to the documentation via the **Start** menu to **All Programs** → **Zilog Z8051 SW and Docs <version>** → **View Documentation** → **User Manuals** → **Z8051 On-Chip Debugger User Manual (UM0298)** to view how to use the Kit and software.

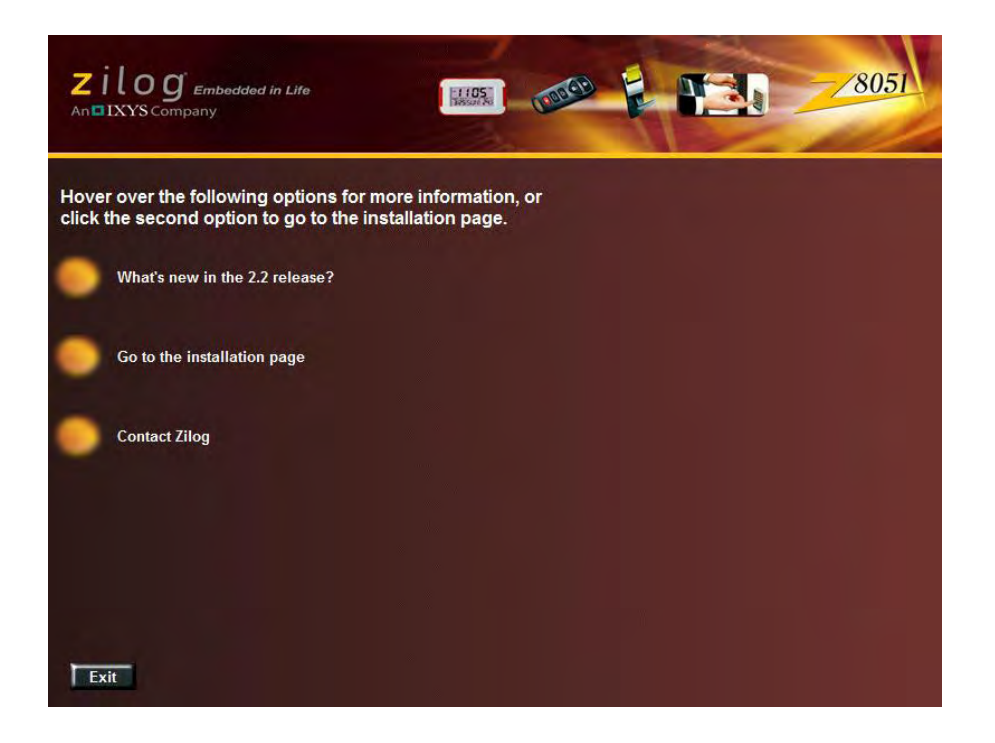

To share comments, get your technical questions answered, or report issues you may be experiencing with our products, please visit Zilog's Technical Support page a[t http://support.zilog.com.](http://support.zilog.com/)

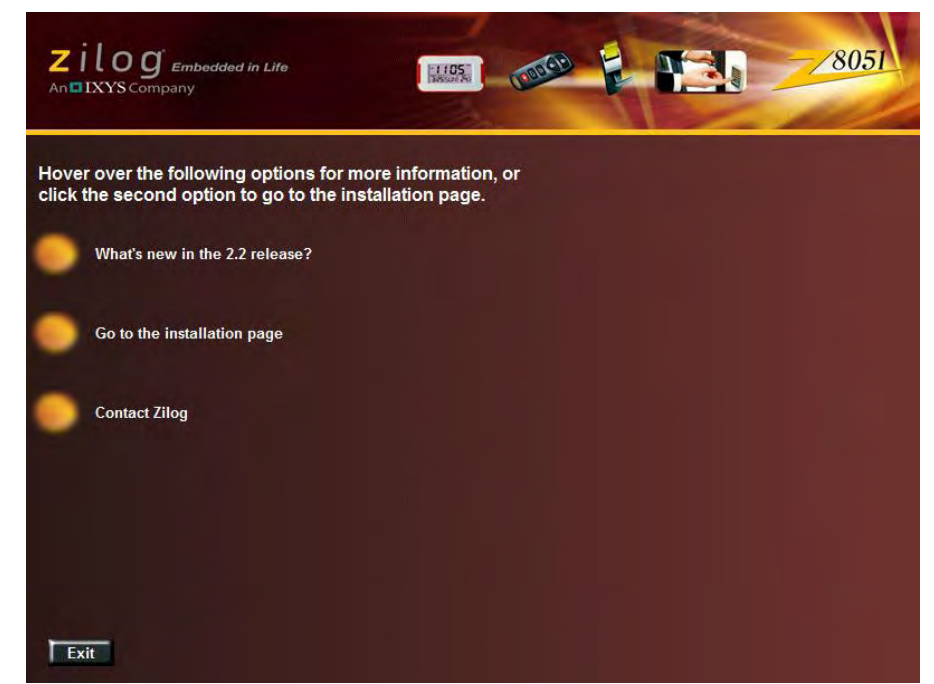

To share comments, get your technical questions answered, or report issues you may be experiencing with our products, please visit Zilog's Technical Support page a[t http://support.zilog.com.](http://support.zilog.com/)